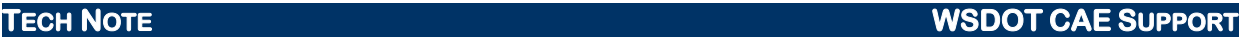

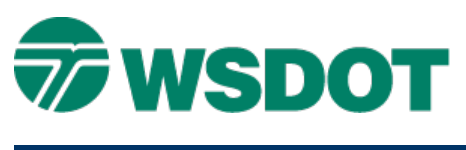

# **MicroStation - Text Conversion to Current Standards**

## *Overview*

This tech note was originally prepared to assist CAD users with standards changes required by the Nov 2008 Plans Preparation Manual (PPM) revision regarding PS&E minimum text. Then, the minimum recommended text size for PS&E plans was increased to .07 (previously 0.05 for existing and 0.06 for new).

The standards have not changed since then. So, any drawings developed with standard symbology and text set after November 2008 should not require conversion.

Any time that older files are utilized in a current project, it is possible to encounter text elements that were drawn in previous standards and need to be updated to be consistent with current standards.

## *Workflow*

Many WSDOT symbols (cells) include text, so both text and cells may need to be converted. Neither conversion is an automated process, but all the text can be adjusted by level. There are two types of cell updates. Some cells simply need to be updated with the new standard cell. Others will require the editing by the CAD operator.

Care should be used if a large selection set is used during this conversion process. Most text and cells change size to accommodate new standards. Updated text and cells may require that placement be adjusted.

### **Convert Text**

For files drawn in standards prior to Nov 2008 PPM, see the list of effected elements on page 3 to see which text needs to be changed.

To convert the text to the new standard, use the WSDOT Menu to create an example to match. Some text not only changed size, but also font.

- 1. Open the **Place WSDOT Items** tool.
- 2. Place a new piece of text (for example, **EV\_EC\_ErosionControlTextNew**).
- 3. Use the **Match Text Attributes** command to establish the new standards.

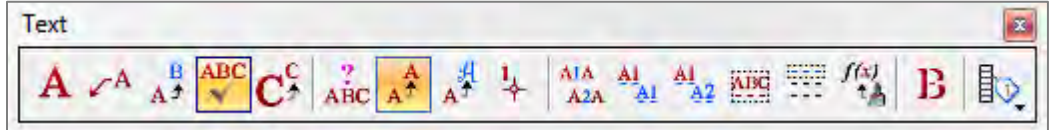

4. Use the Change Text Attributes dialog to update all of the text on the level being worked on.

#### **TECH NOTE WSDOT CAE SUPPORT** Text  $\overline{\mathbb{E}}$ **B** ABC  $ABC$   $A^T$ AIA AL  $A \swarrow A$ В 眇 A<sup>+</sup>  $A2A$

**NOTE:** Adjust text placement and any leaders as needed with the current text size. Continue this process for all of the revised text in the project.

#### **Convert Cells without text edits**

For files drawn in standards prior to Nov 2008 PPM, see the list of effected elements on page 4 to see which cells would need to be changed.

Cells that include standard text only can be updated easily. **Do not** replace cells that have custom text with this method. The custom text will be replaced by the example text.

1. Use the **Replace Cell** command and set the *Method* to **Update**.

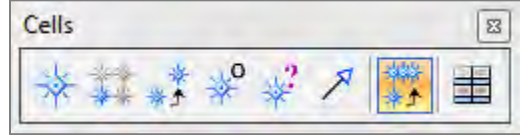

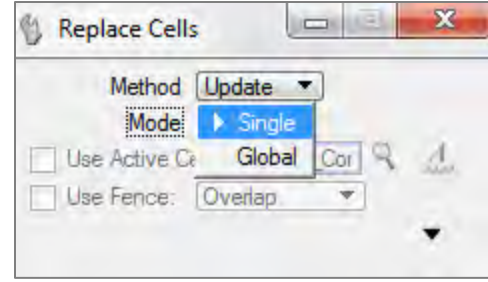

The *Mode* can set to either **Single** (individual) or **Global** (all cells with same name) depending on which would be better for the particular situation.

2. Adjust cell placement and any leaders as needed. Continue this process for all of the revised cells in the project.

#### **Convert Cells that Contain Custom Text**

For files drawn in standards prior to Nov 2008 PPM, see the list of effected elements on page 4 to see which cells would need to be changed.

To convert a cell that contains customized text to the current standard, there are two suggested methods; create a new cell and revise it to read consistent with the old one, or note the custom text, update the cell and replace the text.

#### **Create New Cell and Delete Existing Cell**

- 1. Place a new cell (for example, **DR\_ST\_StructureNoteFlagContinue**).
- 2. Edit the text in the new cell to match the old cell.
- 3. Delete the old cell.
- 4. Adjust cell placement and any leaders as needed.

5. Continue this process for all of the revised cells in the project.  $\neg$ Or… $\sim$ 

#### **Update and Edit Existing Cell**

- 1. Make note of the custom text.
- 2. Use the **Replace Cell** tool and set the method to **Update**.
- 3. Replace the cell text with the custom text noted above.
- 4. Adjust cell placement and any leaders as needed.
- 5. Continue this process for all of the revised cells in the project.

For questions or comments on this tech note, contact your regional CAE Support Coordinator or the WSDOT CAE Help Desk at (360) 709-**8013**.